## **Photoshop: Using Text**

- 1. Select the **Text** tool from the **left toolbar** (the **T**)
- 2. <u>Click once</u> on your document to set the text tool starting spot

  Don't draw a text box this only makes things harder
- T.

- 3. Look at the **top toolbar**:
  - Change the size of the font (you can type a larger number if necessary)
  - Change the font type itself (choose something a bit chunky)
  - Change the font colour click the colour box and then choose a colour

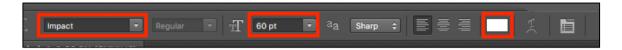

- 4. **Type** your text don't worry about any underlining, that's just Photoshop
- 5. Click the **Tick** at the **top right** to drop the text in place

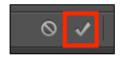

- 6. Use the **Move Tool** (the top pointer tool) on the <u>left toolbar</u> to move your text around
- 7. To change the text, go back to the **Text tool** and highlight your text

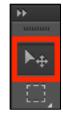

## Adding some style:

- 1. **Highlight** the text. Change the **font colour** to a light colour
- 2. Layer > Layer style > Stroke
- 3. Keep the default 3 pixel width and the colour as black > click OK

You could experiment with the other Layer Style options – some of them are more useful than others, You can apply Layer Styles to layers with images on them too.

## Warping text

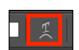

- 1. **Highlight** your text > **Create Warped Text** tool from the **top toolbar**
- Click the <u>drop down</u> where it says **None** and choose a style. Use the sliders to style
- 3. Click the **Tick** at the **top right** to confirm your changes